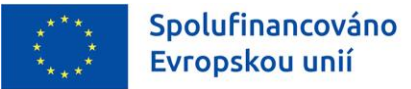

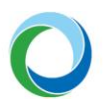

STÁTNÍ FOND ŽIVOTNÍHO PROSTŘEDÍ ČESKÉ REPUBLIKY

# OPERAČNÍ PROGRAM ŽIVOTNÍ PROSTŘEDÍ

VYTVOŘENÍ A ZPRACOVÁNÍ VEŘEJNÝCH ZAKÁZEK V IS KP21+

VERZE VYDÁNÍ: 1 DATUM ÚČINNOSTI: SRPEN 2023

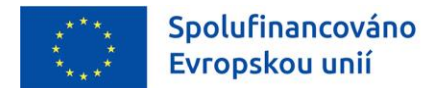

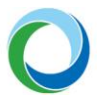

# **Přehled provedených změn**

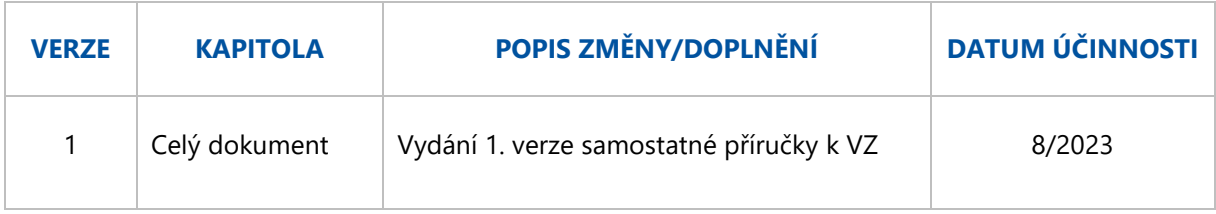

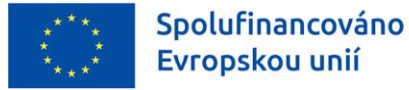

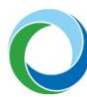

# ÚVOD

Informační systém koncového příjemce (IS KP21+) je určen pro žadatele/příjemce podpory pro zadávání žádostí o podporu a správu projektů po celou dobu jejich životního cyklu. Žádosti se v novém programovém období 2021-2027 administrují ve vzhledově a funkčně stejném prostředí používaném v minulém programovém období (IS KP14+) s několika změnami.

IS KP21+ je součástí Monitorovacího systému 2021+ (MS2021+) v němž je prováděna kompletní administrace žádostí o dotace z fondů EU. Veškeré úkony spojené s administrací žádostí a komunikace mezi příjemcem dotace a poskytovatelem dotace probíhají prostřednictvím této aplikace.

Státní fond životního prostředí ČR připravil stručný souhrn základních postupů, tipů a rad pro snadnější vypracování a podání veřejných zakázek v IS KP21+ v Operačním programu Životní prostředí 2021-2027. Aplikace IS KP21+ je dostupná na internetové adrese: **[https://iskp21.mssf.cz](https://iskp21.mssf.cz/)**.

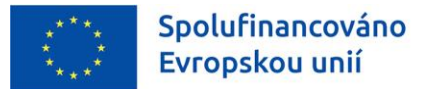

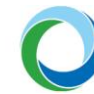

# OBECNÁ PRAVIDLA POUŽÍVÁNÍ IS KP21+

# **Registrace**

Registraci žadatele/příjemce podpory do IS KP21+ je nutné provést přes tlačítko "**Registrace**" na Úvodní obrazovce portálu IS KP21+. Nově má uživatel dvě možnosti registrace, a to:

- **a) Registrace NIA** (Národní identitní autorita), která slouží pro zaručené prokazování osob při přihlašování k online službám (např. e-identita, bankovní identita apod.)
- **b) Registrace ostatní (ADFS)**, kterou je stejně jako v IS KP14+ nutno vyplnit dle skutečnosti do zobrazeného formuláře, protože pro dokončení je důležitý aktivační klíč, který bude zaslán pomocí SMS na váš mobilní telefon. Po zadání tohoto klíče do portálu bude zaslán aktivační email na Vámi zadanou e-mailovou adresu.

Kompletní příručka od MMR k registraci s podrobnými postupy jednotlivých způsobů je ke stažení **[zde](https://cssf21.mssf.cz/Document.aspx?docID=VU1TUHJpbG9oeTszNDY3MjUxO1ByaWxvaGFETVM7RmFsc2U=)**.

# **Úvodní obrazovka IS KP21+**

Úvodní stránka aplikace, tzn. "**Nástěnka**" zobrazuje zejména informace o přijatých depeších a slouží jako rozcestník do jednotlivých uživatelských modulů. Žadatelé/příjemci pracují pouze v modulu "**Žadatel**", popř. v profilu uživatele, kde lze nastavit osobní údaje nebo kontaktní údaje pro zasílání notifikací.

Stiskem tlačítka "Žadatel" se zobrazí seznam žádostí, ke kterým má uživatel přístup. Dále jsou viditelné další moduly, se kterými může žadatel pracovat.

**Obrázek 1 – Moduly IS KP21+ pro žadatele**

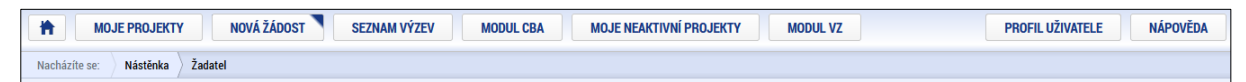

# **Obecné informace**

**Žlutě** podbarvená pole jsou pole povinná, **šedá** pole jsou nepovinná a editovatelná, **bílá** pole jsou needitovatelná a automaticky doplňovaná.

Po najetí kurzoru na jakékoliv datové pole se zobrazí krátká nápověda. Nápovědu v širším rozsahu lze ke každé obrazovce zobrazit stisknutím tlačítka v horním pravém rohu.

Pole, kde je možné vybírat položky z **číselníku**, poznáte podle ikony v pravé části.

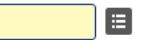

V rámci seznamů je možné použít **filtr**, pokud se jedná o rozsáhlé nabídky dat. Do tohoto řádku lze zadat několik písmen či slov a stisknutím klávesy Enter se v tabulce vyhledají všechny údaje, které odpovídají zadaným písmenům.

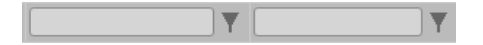

Přesun vybraných záznamů (v případě tzv. twolist seznamu) se provede kliknutím na daný záznam v levé tabulce a pomocí šipky  $\mathbb F$  vedle tabulky se záznam přesune do pravé tabulky. Stisknutím šipky  $\mathbb F$ 

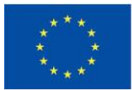

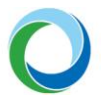

se provede vrácení vybraného záznamu zpět do levé tabulky. Výběr několika záznamů najednou lze provést současným držením klávesy CTRL a kliknutím na požadované záznamy.

Doporučujeme používat tlačítko " <sup>Uložit</sup> v maximální možné míře.

**Automatické odhlášení** – po spuštění aplikace IS KP21+ se v pravém horním rohu zobrazí informace o čase, po jehož uplynutí bude uživatel automaticky z důvodu nečinnosti a bezpečnosti z aplikace odhlášen. Odhlášení proběhne z bezpečnostní důvodů po 60 minutách nečinnosti uživatele.

# <span id="page-4-0"></span>**Uživatelská podpora**

Uživatelskou podporu v případě technických potíží s fungováním aplikace nebo při práci se žádostí o podporu je možné kontaktovat několika způsoby:

- e-mailem: **[podpora\\_ms21@ms21.mssf.cz](mailto:podpora_ms21@ms21.mssf.cz)**
- telefonicky na čísle: **+420 800 203 207** (v pracovní dny 8:00 18:00)
- prostřednictvím aplikace ServiceDesk21+, dostupné na adrese: **<https://sd21.mssf.cz/>**

Způsob zadání požadavku na uživatelskou podporu spolu se základním ovládáním aplikace ServiceDesk21+ naleznete v rámci příručky **Informace a tipy pro žadatele ve věci vytvoření a úpravy žádosti o podporu** na webu OPŽP21+ (*[ODKAZ ZDE](https://opzp.cz/dokument/2749)*).

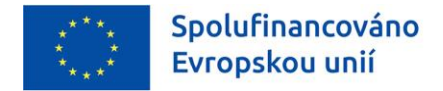

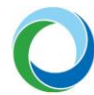

# VEŘEJNÉ ZAKÁZKY

Veřejné zakázky u projektů jsou v systému IS KP21+ vyčleněny nově do samostatného modulu, který naleznete v horní části horizontálního menu, po rozkliknutí části "Žadatel". V modulu pro veřejné zakázky ("**Modul VZ**") se vyplňují základní údaje o veřejné zakázce v závislosti na jejím životním cyklu.

#### **Obrázek 2 - Modul VZ**

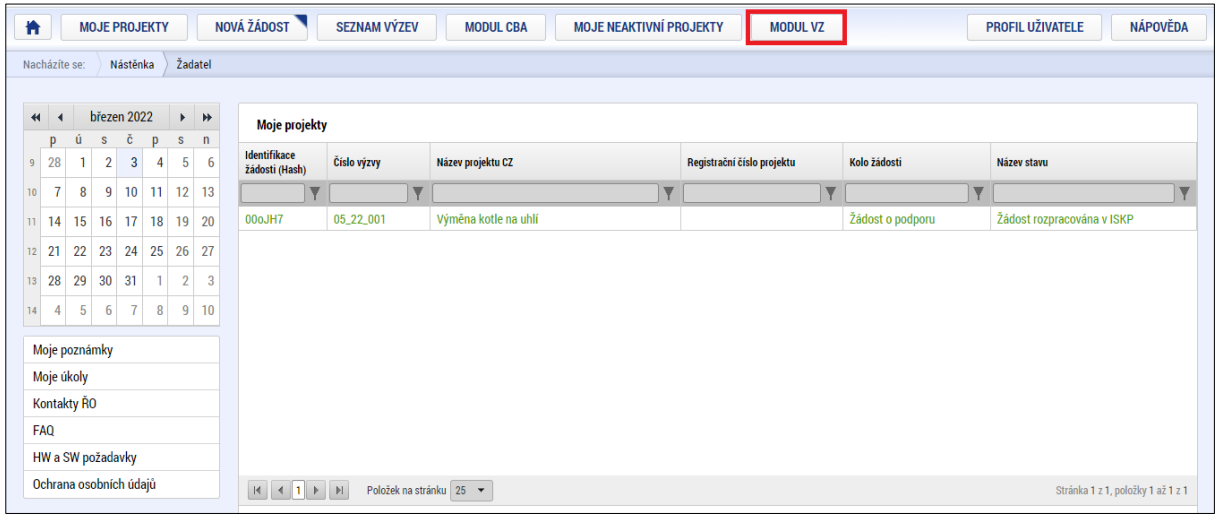

Po vstupu do "**Modulu VZ**" je žadateli zobrazen seznam již existujících záznamů veřejných zakázek (jsouli založeny). Ve vrchní části horizontálního menu je možné vytvořit nový záznam veřejné zakázky stisknutím tlačítka "**Nová VZ**".

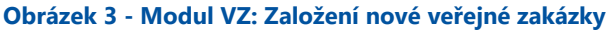

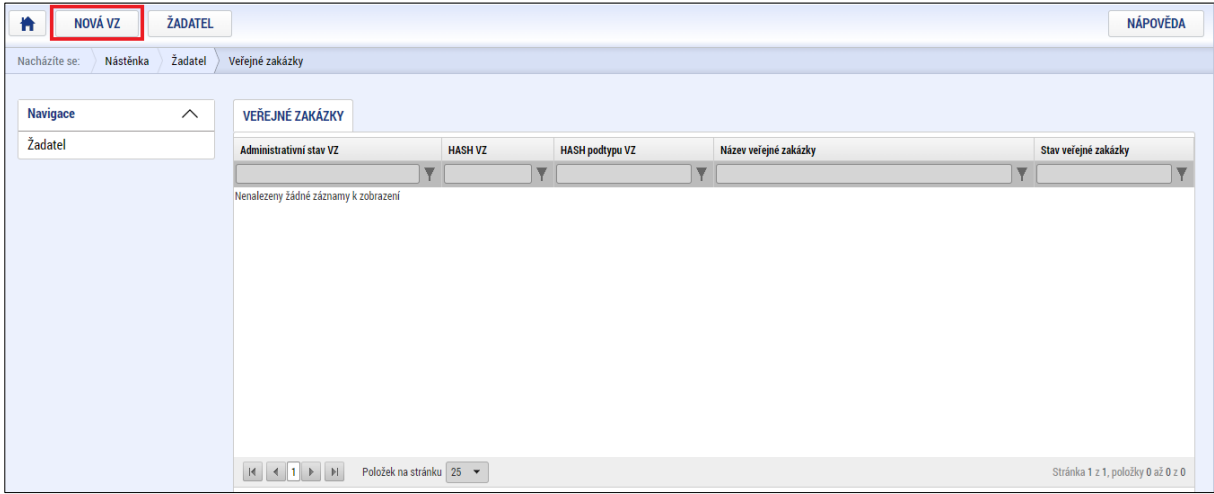

Po vyvolání nové veřejné zakázky, se zobrazí pole vyzývající k doplnění příslušných informací o VZ (Název VZ, Stav VZ a Typ kontraktu). Po vyplnění těchto údajů se stiskem tlačítka "**Vytvořit VZ**", založí daná VZ v administrativním stavu "**Rozpracovaná**" s vygenerovaným jedinečným identifikačním kódem ("**HASH VZ"**).

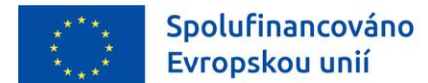

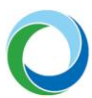

#### **Obrázek 4 - Modul VZ: Vyplnění nové veřejné zakázky**

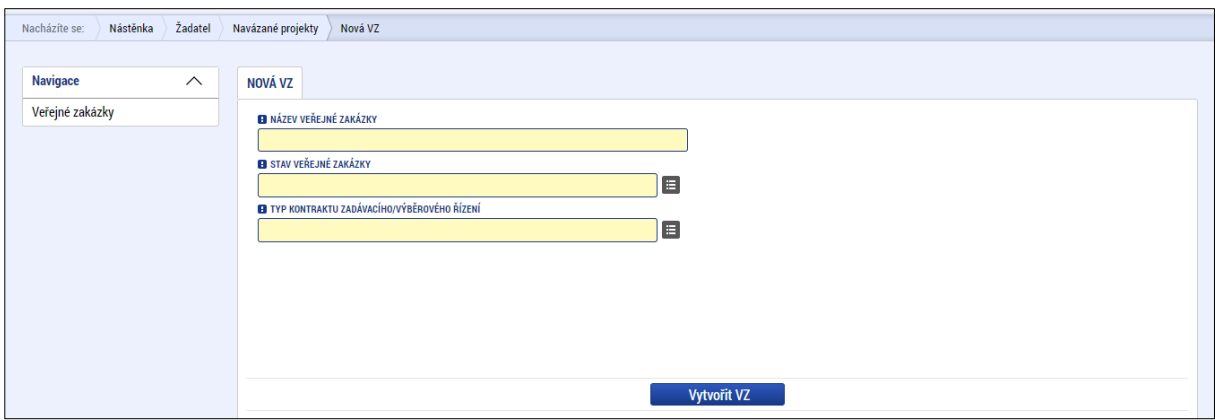

Stav VZ představující fáze aktuálního a reálného stavu lze změnit na hlavním záznamu VZ na záložce "**Základní údaje VZ**". Jednotlivé stavy veřejné zakázky, které žadatel může vybrat v IS KP21+, jsou definovány níže (*[Tabulka](#page-6-0) 1*). Mění-li se např. fáze veřejné zakázky ze "Zadána" na "Splněna", žadatel upravuje původní záznam VZ (aktualizuje relevantní data) a záznam znovu podává ke kontrole.

**Pozor!** Stavy VZ nejsou aktualizovány automaticky

#### <span id="page-6-0"></span>**Tabulka 1 - Stavy VZ**

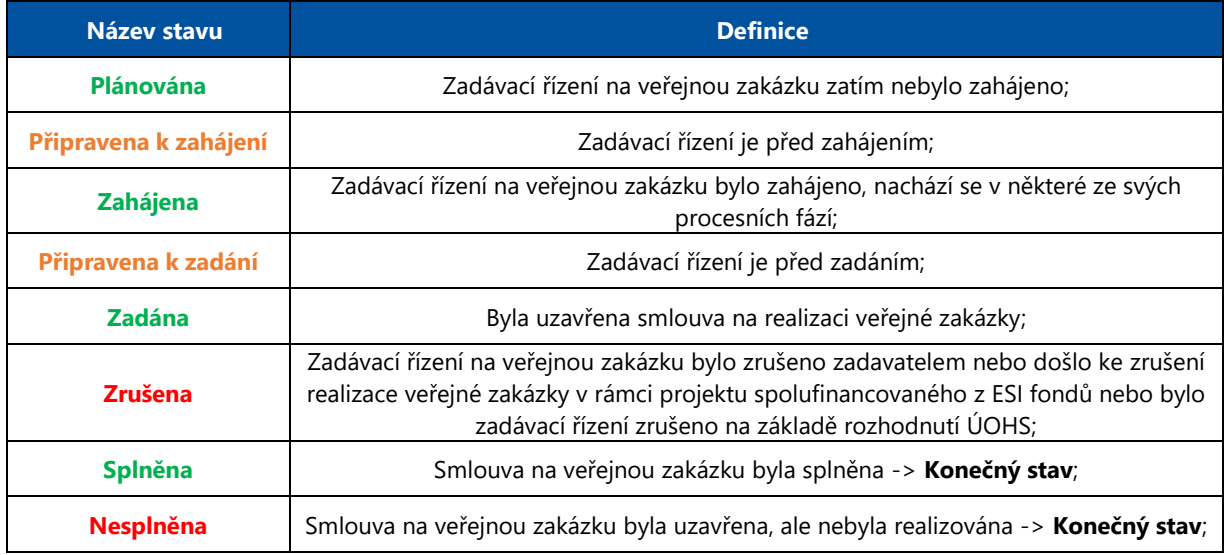

### **Uživatel vyplňuje:**

- a) obecné údaje pro veřejnou zakázku (**Obecná část**),
- b) konkrétní údaje pro projektovou část veřejné zakázky (**Projektová část**).

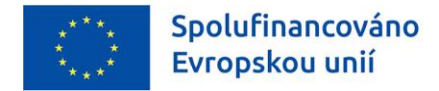

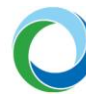

# **1. OBECNÁ ČÁST VZ**

# **Datová oblast VZ**

Obdobně jako u záhlaví Žádosti o podporu obsahuje záhlaví každé VZ tlačítka "**Přístup k VZ**", "**Smazat**", "**Kontrola**", "**Finalizace**" a "**Tisk**". Po finalizaci VZ se také zobrazí tlačítka "**Storno finalizace**" a "**Podání**".

**Obrázek 5 - Modul VZ: Záhlaví datové oblasti**

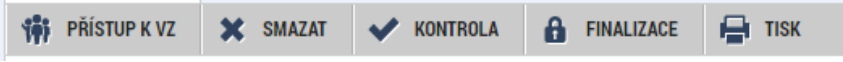

Na obrazovce "**Přístup k VZ**" je možné editovat role a práva k veřejné zakázce. Zakladatel VZ se automaticky stává správcem přístupů s právem k editaci a může tedy přidělit/odebrat oprávnění jednotlivých uživatelů. Tyto nové osoby musí být již v aplikaci IS KP21+ plně zaregistrovány. Pokud nejsou, nebude možné údaje uložit. Žadatel si vždy ponechá roli Správce přístupů, případně může vybranému uživateli přiřadit roli Zástupce správce přístupů.

V případě vynucené **změny správce přístupů** např. v případě ztráty přístupu, kontaktuje žadatel/příjemce uživatelskou podporu na adrese podpora ms21@ms21.mssf.cz, nebo zadá podnět v aplikaci k tomu určené (ServiceDesk21+), viz výše část "*[Uživatelská podpora](#page-4-0)*". Žádost musí obsahovat odůvodnění, jakých veřejných zakázek se týká (název, registrační číslo projektu) a na jaké uživatelské jméno budoucího správce přístupů je chce žadatel převést. Žádost musí být digitálně podepsána statutárním zástupcem žadatele/příjemce či jeho zmocněncem.

Kromě Správce přístupu existují role Čtenář (data jsou zobrazena pouze k náhledu), Editor (možnost zápisu změn), a Zástupce správce přístupů (uživatel zastupující správce přístupů s možností převzetí práv po původním správci)

**Pozor!** Nově přidaný uživatel s některou z výše uvedených rolí musí nejprve nominaci přijmout ve spodní části obrazovky "**Konto nepřijatých VZ**" na obrazovce "**Veřejné zakázky**". Teprve po jejím přijetí se VZ zobrazí na seznamu spravovaných veřejných zakázek. Uživatel nemůže být současně editorem i čtenářem v rámci jedné veřejné zakázky.

Podobně je potřeba vybrat alespoň jednu kontaktní osobu na projektu prostřednictvím checkboxu "**Kontaktní osoba**". Tato osoba s přístupem na projektu bude následně informována prostřednictvím systémových depeší.

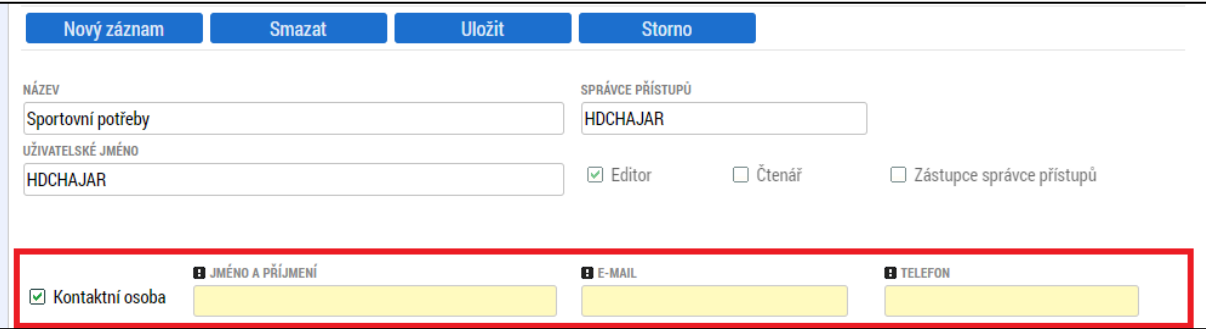

# **Obrázek 6 - Modul VZ: checkbox kontaktní osoba**

Smazat veřejnou zakázku tlačítkem "**Smazat**" lze pouze pokud nebyla nikdy podána. Po prvním podání nelze VZ smazat z důvodu zachování auditní stopy.

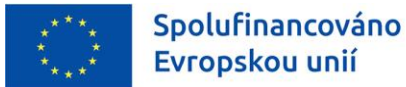

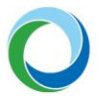

Kdykoliv během vyplňování žádosti lze tlačítkem "**Kontrola**" zjistit, kterou záložku je nutno ještě vyplnit/opravit.

Stiskem tlačítka "**Finalizace**" se žádost uzamkne, převede se do administrativního stavu "**Finalizována**" a je připravena k podání.

Finalizaci lze před podáním stornovat stiskem tlačítka "**Storno finalizace**". Veřejnou zakázku lze následně opět odemknout, editovat a vkládat údaje.

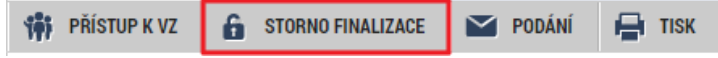

Po úspěšné finalizaci se uživateli zobrazí tlačítko "Podání". Samotné podání VZ probíhá stisknutím stejnojmenného tlačítka, čímž se převede zakázka do administrativního stavu "**Podána**". Podat veřejnou zakázku může uživatel s rolí Editor i Zástupce správce přístupů. Pro podání veřejné zakázky není nutné VZ elektronicky podepisovat.

#### **Tabulka 2 - Administrativní stavy VZ**

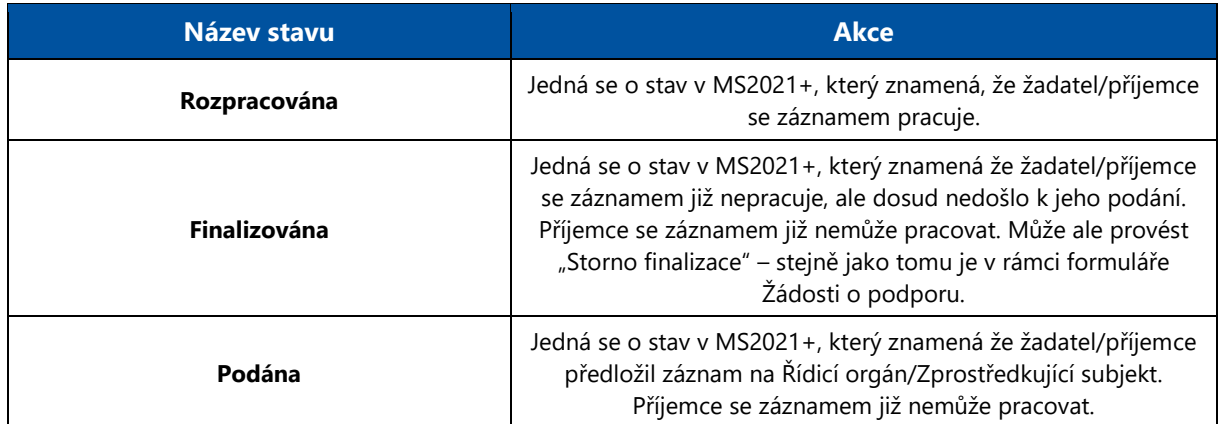

#### **Obrázek 7 - Modul VZ: Datové oblasti VZ**

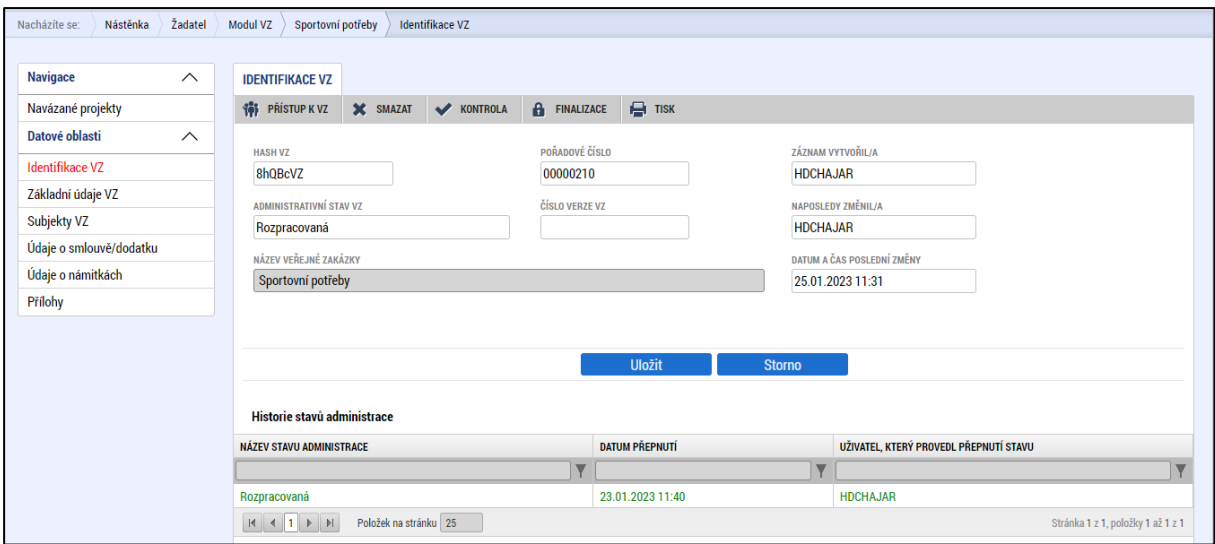

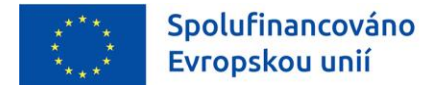

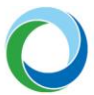

# **Párování VZ s IS NEN a editace údajů**

Uživatel může využít možnosti spárování s IS NEN, kdy se mu automaticky doplní obecné údaje pro danou VZ<sup>1</sup>.

Párování s IS NEN probíhá na základě unikátního "Hash kódu" VZ, který se automaticky vytvoří po založení VZ. Pod tímto kódem je VZ v systému MS2021+ evidována po celou dobu administrace VZ.

**Obrázek 8 - Modul VZ: Hash kód VZ**

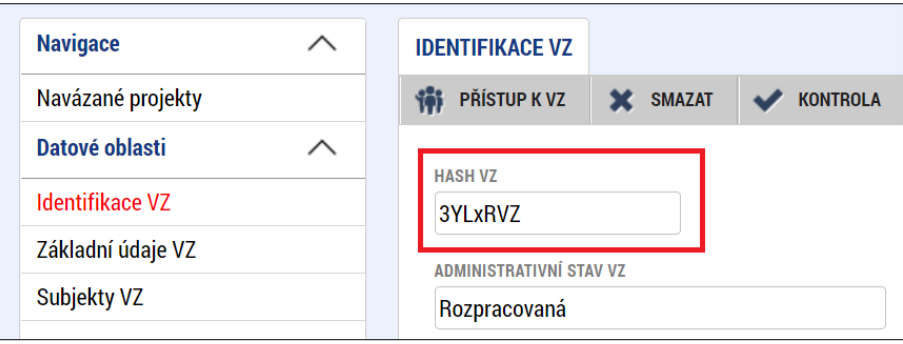

K párování s IS NEN dojde na základě stisknutí tlačítka "Zpřístupnit VZ pro NEN", které se nachází v dolní části záložky "**Základní údaje VZ**". Po stisknutí uvedeného tlačítka bude systémově ověřeno, zda je možné VZ párovat s IS NEN. Následně stisknutím tlačítka "**Párovat s IS NEN**" dojde ke spárování VZ.

#### **Obrázek 9 - Modul VZ: Zpřístupnění a párování s IS NEN**

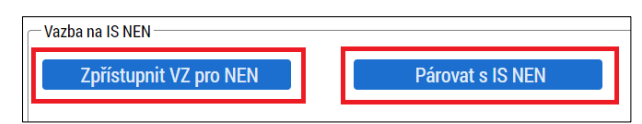

V případě, kdy se zobrazí informace, že stažení dat z IS NEN trvá déle a nebylo ještě dokončeno, je nutné, aby žadatel stiskl tlačítko "**Uložit a zpět**" a pokus o spárování VZ s IS NEN provedl později.

# **Obrázek 10 - Modul VZ: Déle trvající párování s IS NEN**

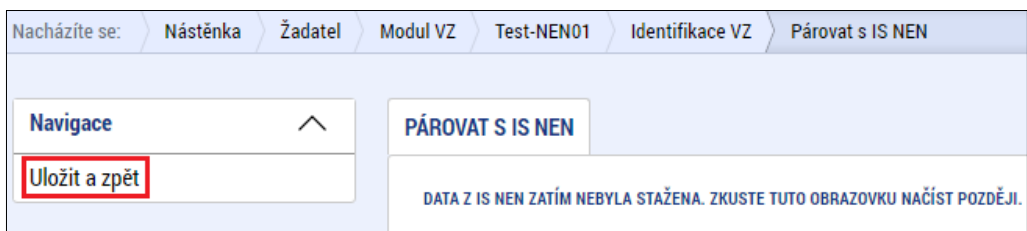

V případě, že je pokus o spárování s IS NEN úspěšný, zobrazí se informace s doplněnými údaji v polích "Systémové číslo NEN" a "Název veřejné zakázky v IS NEN". Uživatel ověří, zda se opravdu jedná o VZ, kterou chce z IS NEN stáhnout a následně stiskne tlačítko "Párovat s IS NEN".

<sup>&</sup>lt;sup>1</sup> Konkrétně dochází k přenosu datových polí "Název veřejné zakázky", "Stručný popis předmětu VZ", "Předmět VZ", "Předpokládaná hodnota veřejné zakázky bez DPH", "Centrální zadavatel", "Systémové číslo NEN", "Kód a název CPV", "Měna" a "Datum zahájení zadávacího/výběrového řízení".

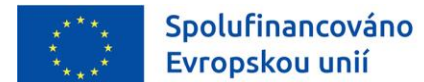

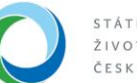

#### **Obrázek 11 - Modul VZ: Úspěšné párování s IS NEN**

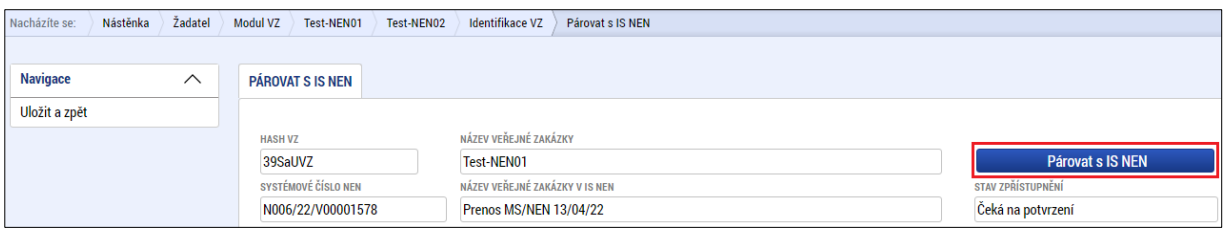

Úspěšné spárování s IS NEN lze ověřit na záložce "**Základní údaje VZ**", kde bude zaškrtnut checkbox "**Je VZ spárována s IS NEN?**".

#### **Obrázek 12 - Modul VZ: Ověření párování s IS NEN**

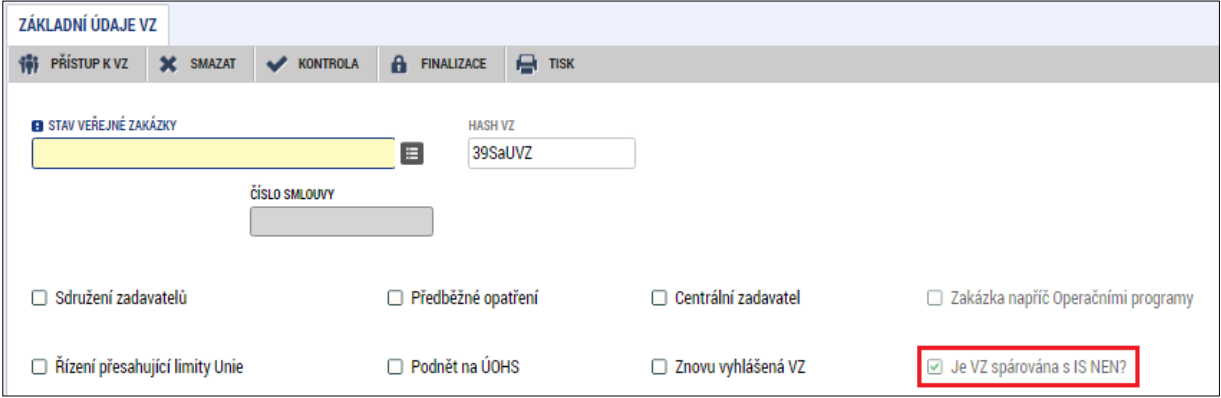

Po splnění výše uvedených kroků uživatel v sekci "Vazba na IS NEN" stiskne tlačítko "Stáhnout data **z NEN**" a kliknutím na tlačítko "**Ano**" potvrdí stažení dat do příslušných datových polí. Tlačítka "**Zpřístupnit VZ pro NEN**" a "**Párovat s NEN**" jsou již v této fázi neaktivní.

#### **Obrázek 13 - Modul VZ: Stažení dat z IS NEN**

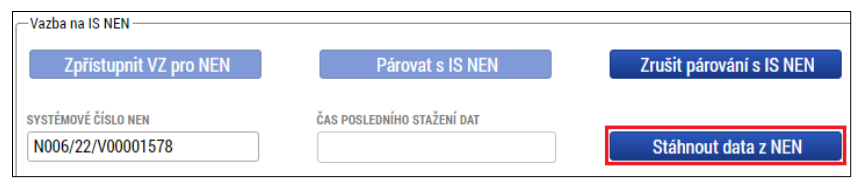

Uživatel ověří, že se doplnila příslušná datová pole z IS NEN a současně v sekci "**Vazba na IS NEN**" si může ověřit čas posledního stažení dat.

#### **Obrázek 14 - Modul VZ: Natažená data z IS NEN**

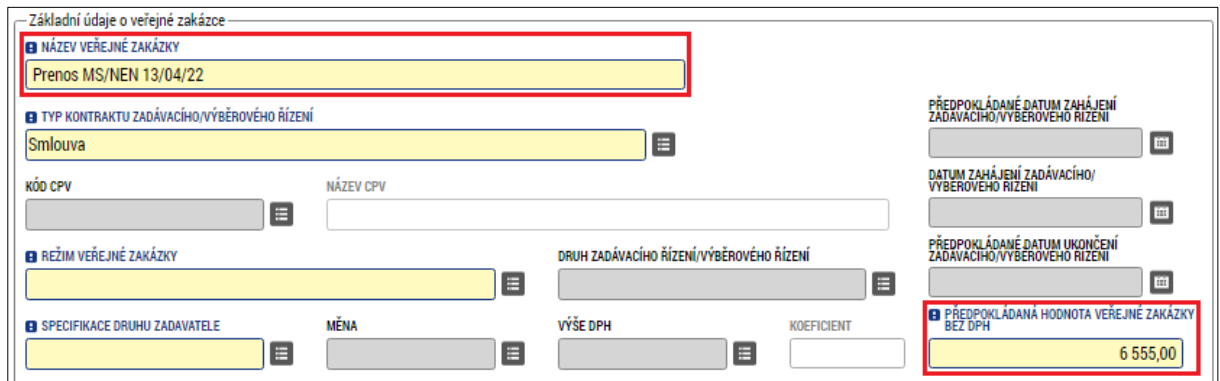

**Státní fond životního prostředí ČR**, sídlo: Kaplanova 1931/1, 148 00 Praha 11 korespondenční a kontaktní adresa: Olbrachtova 2006/9, 140 00 Praha 4, T: +420 267 994 300; IČ: 00020729 **www.opzp.cz, www.sfzp.cz** 11/15

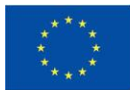

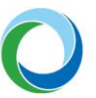

Uživatel může jakékoli změny ve veřejné zakázce provádět přímo v modulu VZ mimo samotnou žádost o podporu nebo po navázání přes zaktivovanou záložku "**Veřejné zakázky**" v rámci dané žádosti, a to průběžně kdykoliv od založení žádosti o podporu po celou dobu fyzické realizace akce (**bez nutnosti zakládat Žádost o změnu**). Veškeré provedené změny se ihned zobrazí projektovému manažerovi.

V případě rámcové smlouvy/rámcové dohody či dynamického nákupního systému se sledují údaje o rámcové smlouvě/rámcové dohodě či dynamickém nákupním systému jako celku a také i jednotlivé minitendry, které jsou realizovány pod danou rámcovou smlouvou/rámcovou dohodou či dynamickým nákupním systémem v rámci daného projektu. Minitendrem se rozumí jednotlivá dílčí zakázka zadávaná na základě dané rámcové smlouvy/rámcové dohody či v rámci daného dynamického nákupního systému. Po finalizaci a podání záznamu ke kontrole projektovému manažerovi se na záložce "Základní **údaje VZ**" zobrazí tlačítko "**Založit podtyp VZ**". Po stisku tohoto tlačítka žadatel založí konkrétní minitendr pro danou VZ a opět vyplní relevantní údaje.

**Pozor!** Údaje o minitendru je možné do systému zadat, pouze pokud je rámcová smlouva či dynamický nákupní systém ve stavu "Zadána".

**Pozor!** Možnost propojit veřejnou zakázku s fakturou v rámci Žádosti o platbu je možné od stavu veřejné zakázky "Zahájena". Záznam veřejné zakázky v rámci "Modulu VZ" navíc musí být ve stavu "Podána".

# **Subjekty VZ**

Na obrazovce se vyplňují uživatelé údaje o vítězném dodavateli, jiných subjektech zapojených do VZ (vítězný dodavatel, zadavatel, zástupce zadavatele či poddodavatel) a provádí se validace jejich IČ. Výběr dodavatele a navázání jeho dat se provádí na obrazovce "Údaje o smlouvě/dodatku".

V souladu s přílohou XVII Obecného nařízení č. 2021/1060, bodem 23 a 24 u VZ splňující podmínky této přílohy (tzn. jedná se o nadlimitní VZ, požadavek na poddodavatele je uveden v zadávací dokumentaci a smlouva je nad 50 tis. EUR) je nutné zadat i nový subjekt typu poddodavatele. Tento bude vázán na dodavatele, který poddodavatelem prokazuje svoji kvalifikaci, resp. plní podmínky zadávací dokumentace / smlouvy na VZ.

# **Údaje o smlouvě/dodatku**

Uživatel na této obrazovce vyplňuje základní údaje o smlouvách, dodatcích či objednávkách souvisejících s VZ. Zároveň vybírá z číselníku "**Typ právního aktu**" takový, který je navázán na VZ a poté v detailu obrazovky tlačítkem "**Výběr dodavatelů**" uživatel vybere již zmíněného dodavatele. Veškeré údaje v záložkách smlouvy musí odpovídat údajům ve smlouvách a skutečnosti. Jednotlivé způsobilé částky na smlouvách musí odpovídat rozpočtu.

# **Údaje o námitkách**

Na této záložce lze vyplnit údaje k případným námitkám ze strany zadavatele v rámci VŘ.

# **Přílohy**

Všechny dokumenty týkající se veřejných zakázek musí být nahrány z důvodu přehlednosti v IS KP21+ do dokumentů, které jsou v rámci jednotlivých veřejných zakázek, nikoliv do dokumentů obecných.

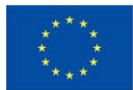

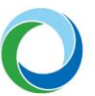

Obecně není povoleno upravovat již předložené přílohy, **výjimku** představuje právě doplnění příloh, které nabývají dalšího stupně u jednotlivých veřejných zakázek. V těchto případech je žádané průběžně aktualizovat jejich stav a po podepsání Smlouvy, objednávky apod. také uvést do příslušného pole datum podpisu.

Při zadávání je nutné v nepovinném poli "Typ dokumentu" vybrat z číselníku odpovídající druh přiloženého dokumentu.

Všechny dokumenty předkládané prostřednictvím IS KP21+ musí být v běžných, volně dostupných elektronických formátech<sup>2</sup>. Zveřejněné šablony musí být doloženy v původním formátu, není-li v rámci výzvy uvedeno jinak.

Ke všem veřejným zakázkám je třeba dodat všechny materiály dle **Pokynů zadávání veřejných zakázek OPŽP 2021-2027**, ve znění účinném v době zahájení výběrového/zadávacího řízení.

# **Navázání VZ na projekt**

U nově vytvořené veřejné zakázky je nutné prostřednictvím záložky levého menu "**Navázané projekty**" navázat VZ k danému projektu. Po stisknutí tlačítka "**Navázat projekt**" se zobrazí založené žádosti a uživatel vybere (zaškrtnutím checkboxu v pravém sloupci), ke které žádosti se VZ váže a následně stiskne tlačítko "**Spustit**" v dolní části obrazovky. V tuto chvíli je daná VZ navázána ke zvolené žádosti.

**Pozor!** Všechny k projektu vytvořené veřejné zakázky je **nutné navázat** před podáním na relevantní žádost o podporu. Zároveň je možné navázat jednu veřejnou zakázku i ke dvěma žádostem současně.

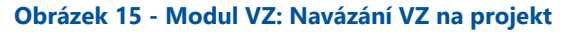

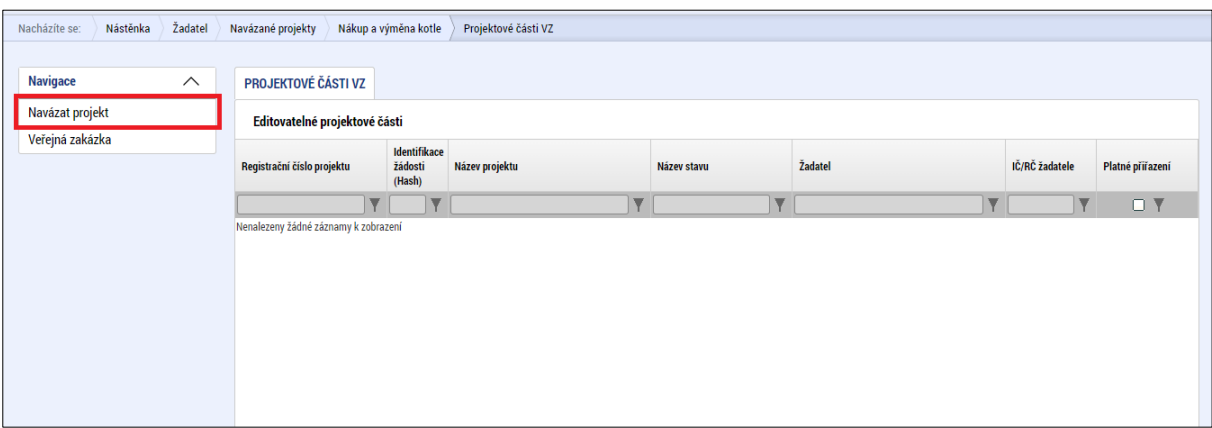

 $2$  pdf (Portable Document Format), PDF/A, ISO 19005 (Portable Document Format for the Long-term Archiving),

<sup>•</sup>odt (Open Document Text), ods (Open Document Spreadsheet), odp (Open Document Presentation), txt (prostý text, kódování CP-852, CP-1250, UTF-8), rtf (Rich Text Format), doc (MS Word Document), xls (MS Excel Spreadsheet),

<sup>•</sup>ppt (MS PowerPoint Presentation),

<sup>•</sup>jpg/jpeg (Joint Photographic Experts Group), png (Portable Network Graphics), tiff (Tagged Image File Format), gif (Graphics Interchange Format),

<sup>•</sup>zip (souborový formát pro kompresi a archivaci dat)

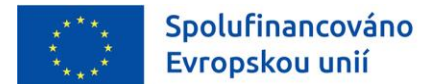

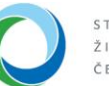

#### **Obrázek 16 - Modul VZ: Výběr projektu k navázání**

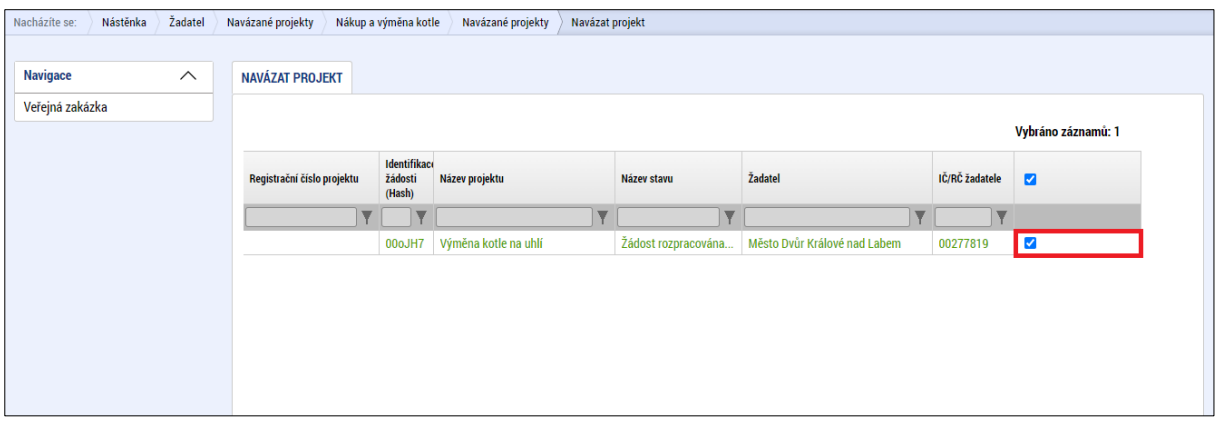

Po navázání veřejné zakázky k danému projektu se odkaz do modulu VZ následně zobrazí i v levém vertikálním menu žádosti o podporu jako záložka "**Veřejné zakázky**". Zároveň navázáním VZ na projekt dojde ke zpřístupnění dalších povinných polí **Projektové části VZ** na záložce **"Navázané projekty"** pod oblastí "**Navigace**" v modulu VZ.

V případě, že uživatel zvolil nevhodný projekt, provede uživatel odvázání projektu z VZ tlačítkem "**Odvázat**" na liště v **Projektové části VZ**.

# **2. PROJEKTOVÁ ČÁST VZ**

# **Údaje o smlouvě/dodatku (PČ VZ)**

Záložka slouží k výběru základních údajů z VZ (ohledně smlouvy, dodatků či objednávek) viz výše stejnojmenná část.

# **Vazba na FP (finanční plán)**

Na této záložce uživatel vybere řádky finančního plánu projektu související s VZ. V rámci OPŽP není vyplnění této záložky uživatelem vyžadováno.

# **Sankční krácení**

Záložka slouží pouze jako přehledová obrazovka, jelikož samotné sankční krácení provádí ŘO.

# **Přílohy (PČ VZ)**

Tato záložka slouží stejně jako u Obecné části (viz část Přílohy výše) pro přidávání příloh k VZ.

# **Depeše na projektové části VZ**

V rámci projektové části je možné používat funkci depeší. Na záložce "**Nová depeše a koncepty**" lze vytvářet a odesílat přímé depeše (zprávy) vybraným uživatelům systému. Zároveň na záložce "**Přehled depeší**" je možné sledovat všechny odeslané depeše.

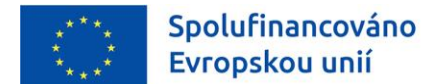

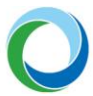

# **Ukončení editace, finalizace a podání VZ**

Po vyplnění údajů v rámci **Projektové části VZ** uživatel ukončí editaci stiskem tlačítka "Ukončit editaci", které se nachází v horním menu na záložce "**Navázané projekty**" pod oblastí "**Navigace**".

**Obrázek 17 - Modul VZ: Ukončení editace VZ**

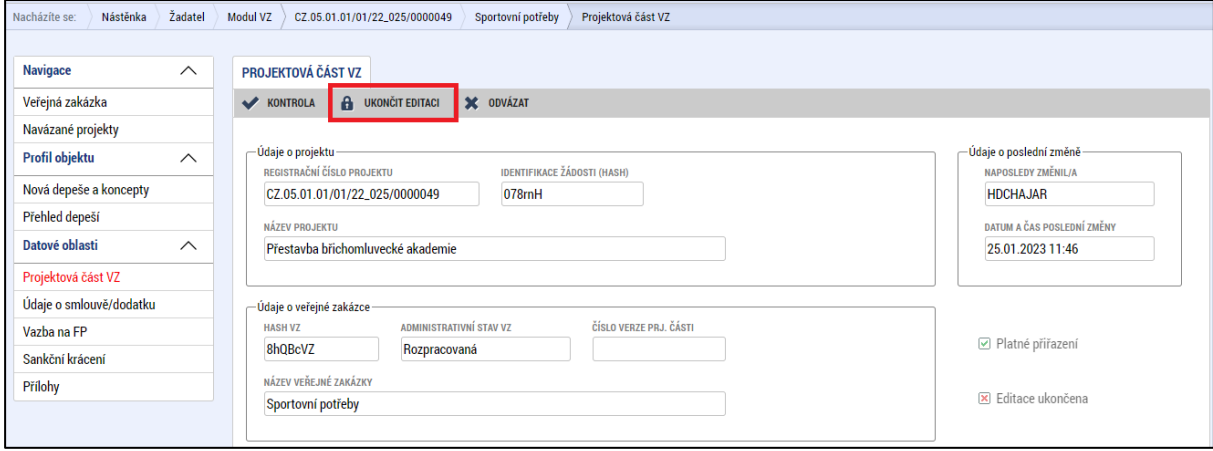

Po ukončení editace **Projektové části VZ** je nutné vrátit se na záložku "**Veřejná zakázka**" pod oblastí "**Navigace**", kde se provádí následné úkony.

Stisknutím tlačítka "**Kontrola**" provede žadatel kontrolu a při úspěšném ověření finalizuje hlavní záznam VZ stisknutím tlačítka "**Finalizace**". Pokud uživatel potřebuje VZ ve stavu "**Finalizována**" odemknout, učiní tak stiskem tlačítka "**Storno finalizace**". Zakázku poté může znovu editovat.

V důsledku finalizace se zobrazí v horním menu tlačítko "**Podání**". Stisknutím tlačítka poté žadatel změní administrativní stav VZ ze stavu "**Finalizována**" na "**Podána**" viz *[Tabulka](#page-6-0) 1* výše. Záznam veřejné zakázky nelze podat po stavu akce PP40 "Projekt fyzicky ukončen".

#### **Obrázek 18 - Modul VZ: Podání VZ**

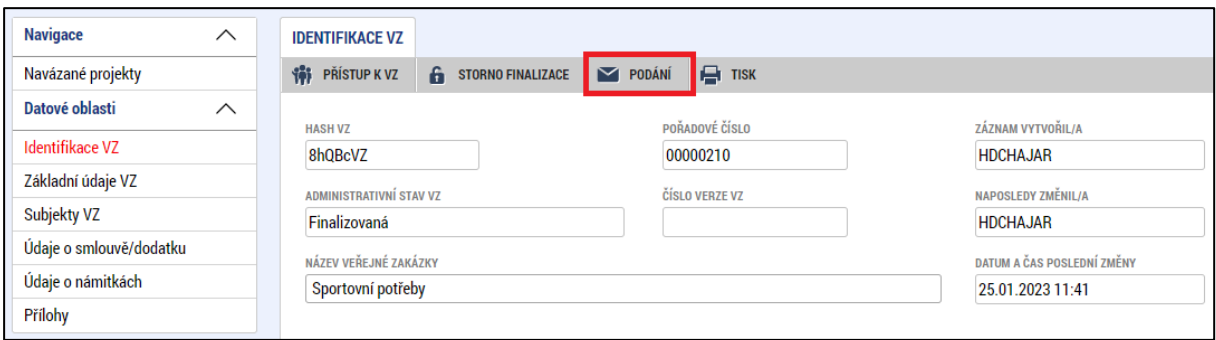

Je-li editace veřejné zakázky finalizována a záznam zakázky byl podán ke kontrole, je o tom informován projektový manažer automatickou depeší v MS2021+.